# SIAFI Sistema Integrado de<br>do Governo Federal

## **Manual do Usuário**

**CONSISORIG - Consultar Sistema de Origem**

Data e hora de geração: 01/06/2025 06:59

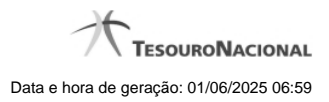

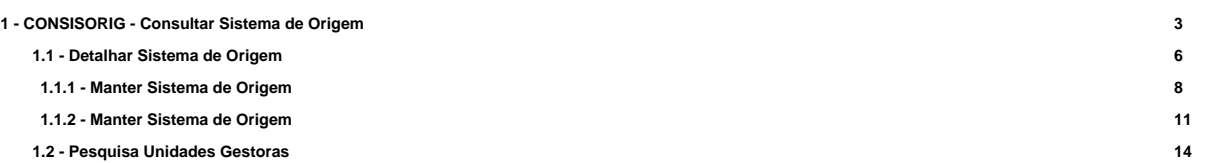

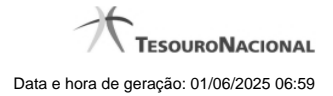

### **1 - CONSISORIG - Consultar Sistema de Origem**

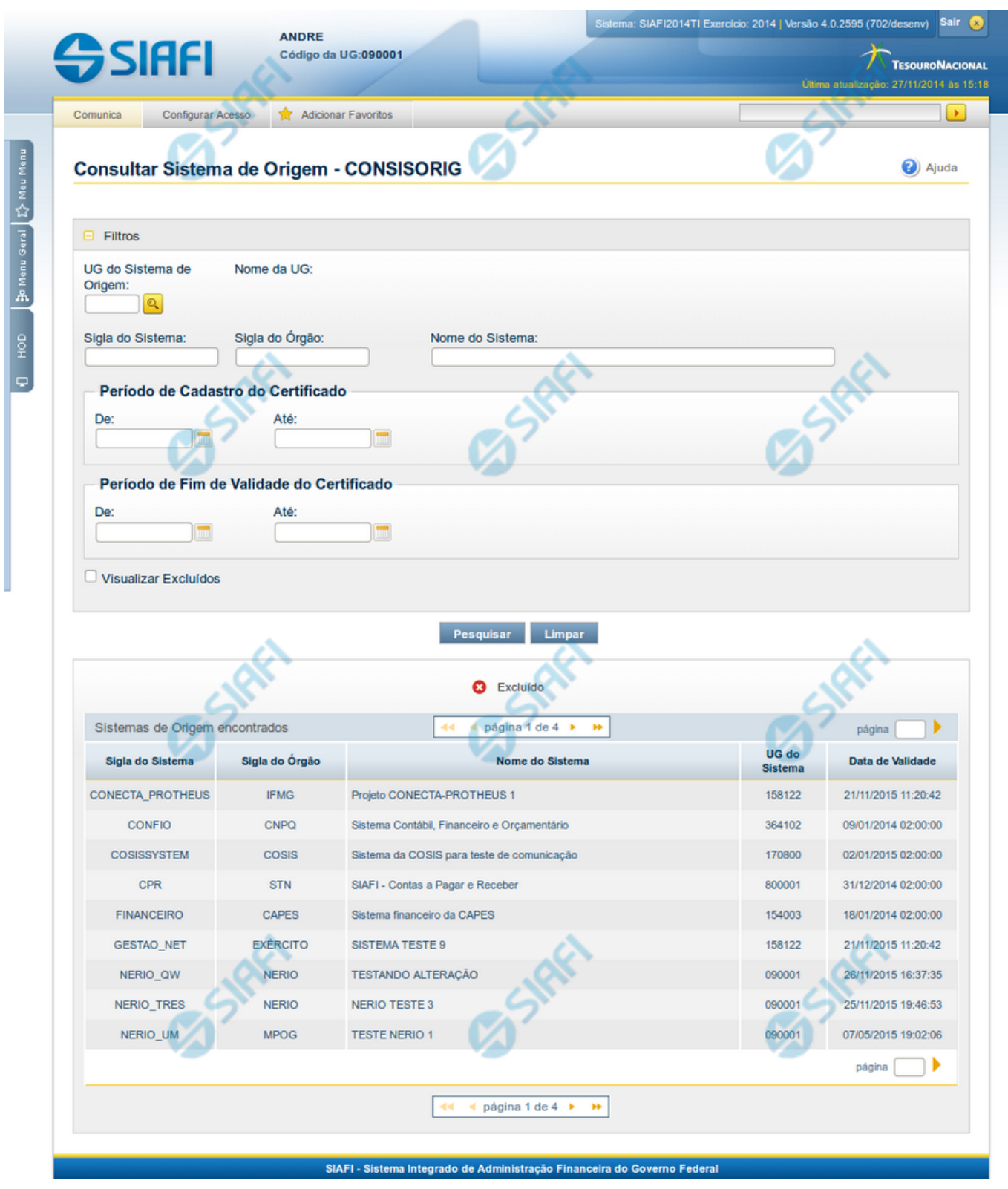

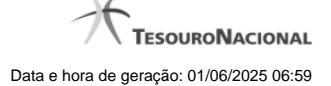

#### **Consultar Sistema de Origem**

Esta funcionalidade permite consultar os Sistema de Origem cadastrados para integração com o SIAFIWeb via Web Services.

Para consultar os Sistemas de Origem, preencha os campos do bloco "Filtros" e clique no botão "Pesquisar".

A pesquisa leva em consideração seu nível de acesso. Desta forma o resultado da pesquisa retornará os Sistemas de Origem cuja UG seja permitida para seu perfil de nível de acesso.

O resultado da consulta é uma lista de Sistemas de Origem. Clique em um campo dessa lista para visualizar as informações completas do registro correspondente.

#### **Campos de Filtros**

Esse bloco é constituído pelos campos de parâmetros que definem quais são os filtros possíveis para localização do Sistema de Origem correspondente, conforme descrito a seguir.

O símbolo "-" antes da palavra "Filtros" indica que o bloco está expandido, exibindo seu conteúdo. Ao ser apresentado o resultado da consulta, esse bloco estará contraído, com o símbolo "+" antes da palavra "Filtros", indicando que seu conteúdo está oculto. Clique no símbolo "+" para expandir o bloco de filtros e visualizar os parâmetros da consulta.

**UG do Sistema** - Informe a UG responsável pelo Sistema de Origem que você deseja consultar.

**Sigla do Sistema** - Para realizar pesquisa textual da Sigla do Sistema, informe nesse campo um texto que faça parte da sigla do Sistema de Origem que você deseja consultar.

**Sigla do Órgão** - Para realizar pesquisa textual da Sigla do Órgão, informe nesse campo um texto que faça parte da sigla do Órgão do Sistema de Origem que você deseja consultar.

**Nome do Sistema** - Para realizar pesquisa textual do Nome do Sistema, informe nesse campo um texto que faça parte do nome do Sistema de Origem que você deseja consultar.

**Período de Cadastro do Certificado** - Informe nos campos deste bloco o período inicial e/ou final da inclusão do certificado no cadastro do Sistema de Origem.

Preencha este campo no formato padrão de data (dd/mm/aaa), por exemplo: 31/10/2014.

O sistema oferece o componente de calendário para facilitar o preenchimento.

**Período de Fim de Validade do Certificado** - informe nos campos deste bloco o período inicial e/ou final da validade do certificado no cadastro do Sistema de Origem.

Preencha estes campos no formato padrão de data (dd/mm/aaa), por exemplo: 31/10/2014.

O sistema oferece o componente de calendário para facilitar o preenchimento.

**Visualizar Excluídos** - Se esse campo estiver assinalado, também serão exibidos, no resultado da consulta, os registros excluídos. Não assinale esse campo, caso queira ver somente os registros que não estão excluídos.

#### **Campos de Resultados**

**Sigla do Sistema** - Sigla do Sistema de Origem.

**Sigla do Órgão** - Sigla do Órgão a que pertence o Sistema de Origem.

**Nome do Sistema** - Nome completo do Sistema de Origem.

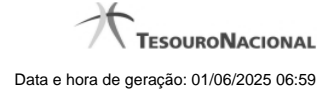

**UG do Sistema** - Código da UG responsável pelo cadastro do Sistema de Origem.

**Data de Validade** - Data da maior validade do DN associado ao Sistema de Origem.

#### **Botões**

**Pesquisar** - Clique nesse botão para efetuar a pesquisa no cadastro de Sistemas de Origem, atendendo aos parâmetros que você informou.

**Limpar** - Clique nesse botão para eliminar todo o conteúdo que você informou nos campos do bloco "Filtros".

#### **Próximas Telas**

[Detalhar Sistema de Origem](http://manualsiafi.tesouro.gov.br/administracao-do-sistema/web-service/consisorig-consultar-sistema-de-origem/consisorig-detalhar-sistema-de-origem) [Lupa: Pesquisa de Unidade Gestora](http://manualsiafi.tesouro.gov.br/administracao-do-sistema/web-service/consisorig-consultar-sistema-de-origem/pesquisa-unidades-gestoras)

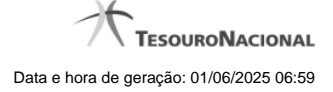

#### **1.1 - Detalhar Sistema de Origem**

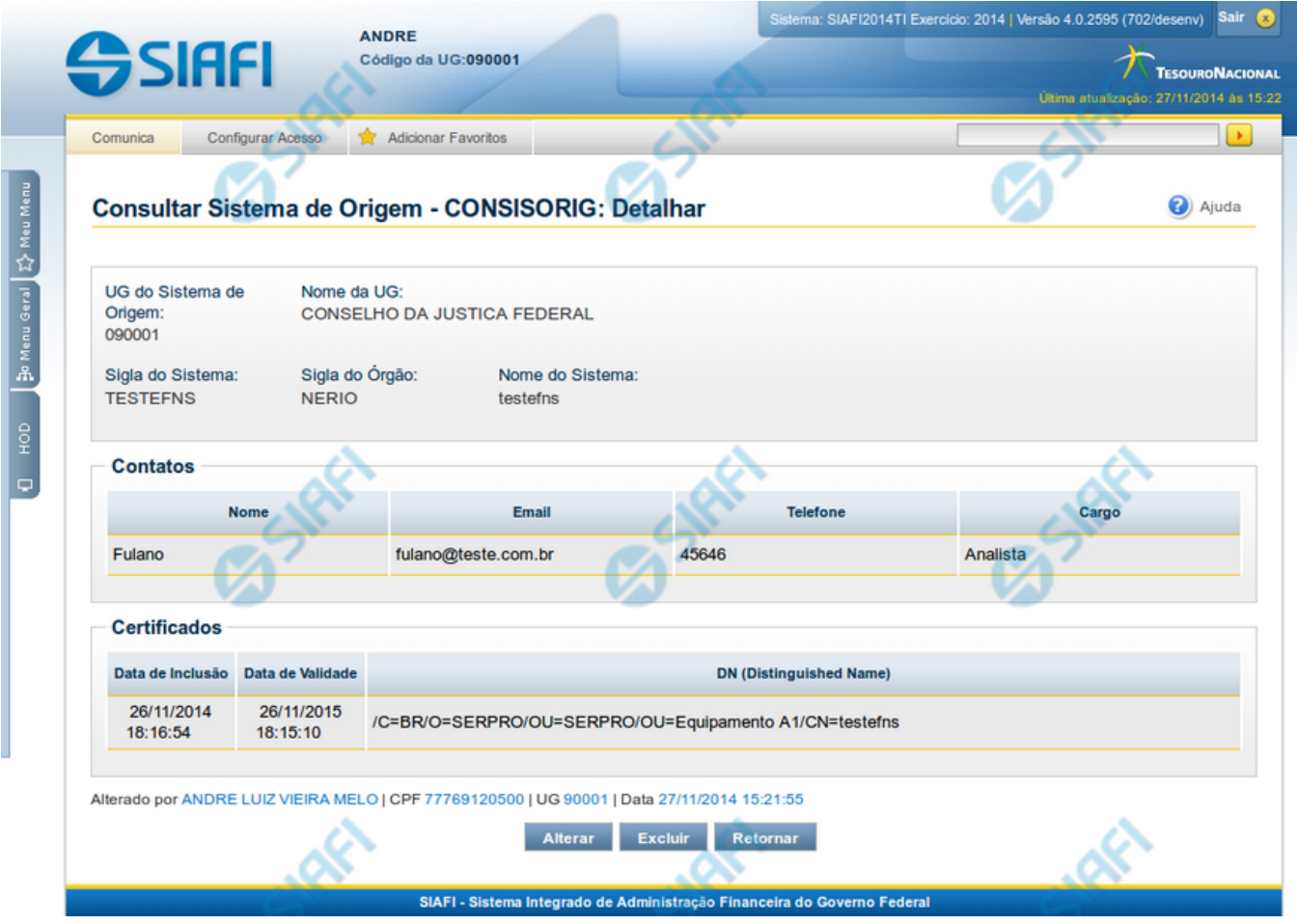

#### **Detalhar Sistema de Origem**

Nesse formulário, você visualiza em detalhes um registro do cadastro de "Sistema de Origem".

Se você for usuário da UG responsável pelo Sistema de Origem, você pode realizar as seguintes ações: "Alterar", "Excluir" e "Reincluir".

#### **Campos**

**UG do Sistema** - Código e nome da UG responsável pelo cadastro do Sistema de Origem.

**Sigla do Sistema** - Sigla do Sistema de Origem.

**Sigla do Órgão** - Sigla do Órgão a que pertence o Sistema de Origem.

**Nome do Sistema** - Nome completo do Sistema de Origem.

**Contatos** - é uma tabela que exibe os dados dos contatos associados ao Sistema de Origem, composta pelas colunas descritas a seguir.

**Nome** - Nome do contato.

**Email** - Email do contato.

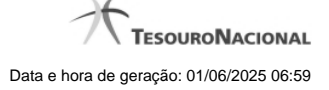

**Telefone** - Telefone do contato.

**Cargo** - Cargo ocupado pelo contato.

**Certificados** - é uma tabela que exibe os dados dos certificados associados ao Sistema de Origem, composta pelas colunas descritas a seguir.

**Data de inclusão** - Data da inclusão do certificado no Sistema de Origem.

**Data de Validade** - Data de validade do certificado.

**DN (Distinguished Name)** - DN do Sistema de Origem.

#### **Botões**

**Alterar** - Clique nesse botão para alterar o conteúdo desse registro.

**Excluir** - Clique nesse botão para excluir esse registro.

**Reincluir** - Se esse registro estiver excluído, em vez dos botões "Alterar" e "Excluir" descritos acima, é apresentado o botão "Reincluir". Clique nesse botão para reverter a exclusão.

**Retornar** - Clique nesse botão para retornar à consulta.

#### **Próximas Telas**

[Alterar Sistema de Origem](http://manualsiafi.tesouro.gov.br/administracao-do-sistema/web-service/consisorig-consultar-sistema-de-origem/consisorig-detalhar-sistema-de-origem/consisorig-alterar-sistema-de-origem) [Reincluir Sistema de Origem](http://manualsiafi.tesouro.gov.br/administracao-do-sistema/web-service/consisorig-consultar-sistema-de-origem/consisorig-detalhar-sistema-de-origem/consisorig-reincluir-sistema-de-origem)

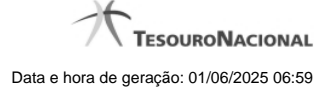

#### **1.1.1 - Manter Sistema de Origem**

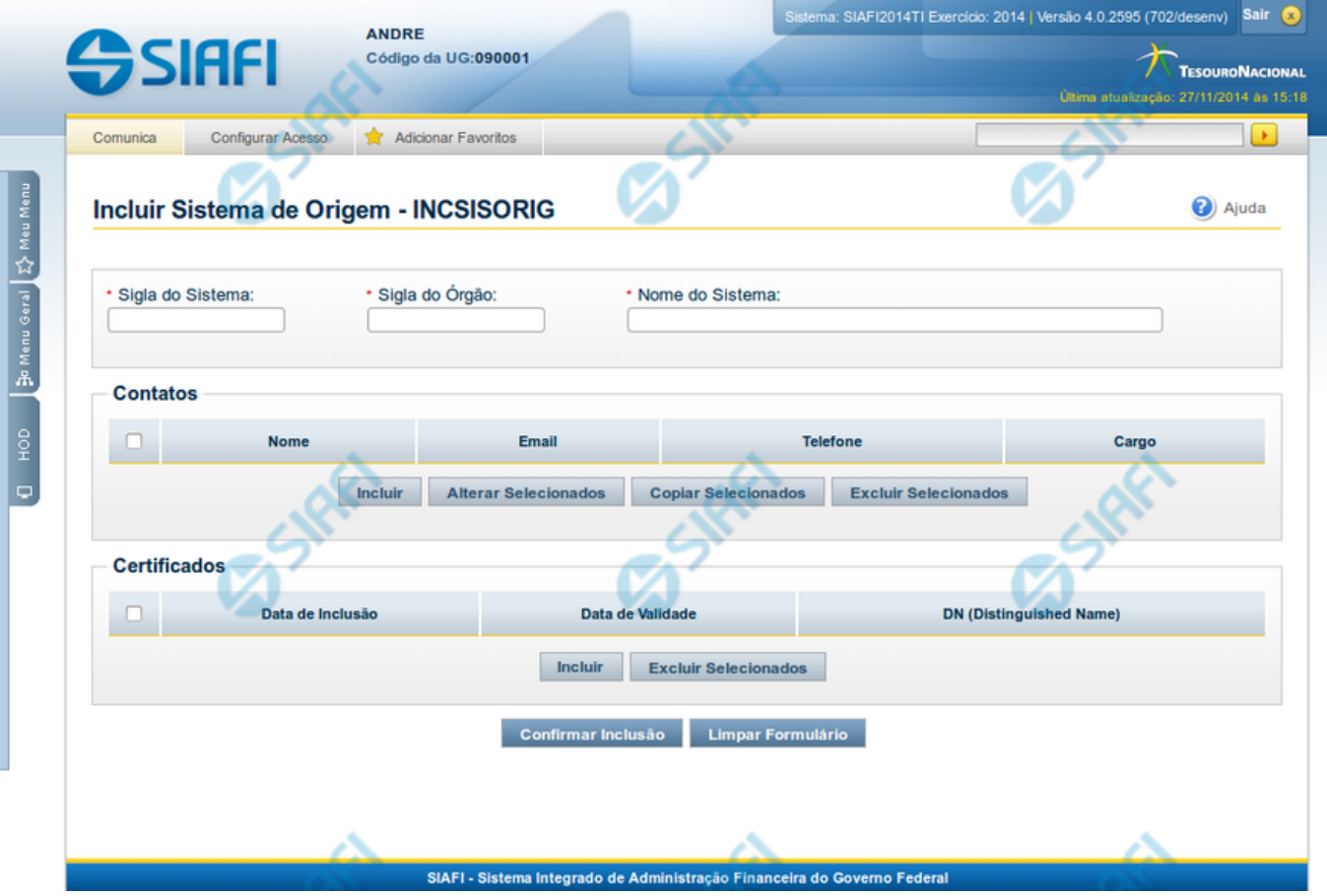

#### **Manter Sistema de Origem**

As funcionalidade INCSISORIG e CONSISORIG permitem a manutenção dos dados do Sistema de Origem para integração com o SIAFIWeb via Web Services.

O mesmo formulário da inclusão é o apresentado nas operações de alteração e reinclusão de Sistema de Origem, com algumas particularidades descritas na seção "Campos" abaixo. Neste formulário você deve preencher os campos obrigatórios, pelo menos um contato e pelo menos um certificado.

Os campos que identificam unicamente um Sistema de Origem são: Sigla do Sistema e Sigla do Órgão.

#### **Campos**

**Sigla do Sistema** - Informe a Sigla do Sistema de Origem com caracteres alfabéticos e, opcionalmente, com o caracter "\_". Este campo não pode ser alterado para Sistemas estruturadores.

**Sigla do Órgão** - Informe a Sigla do Órgão do Sistema de Origem com caracteres alfabéticos e, opcionalmente, com o caracter "\_". Este campo não pode ser alterado para Sistemas estruturadores.

**Nome do Sistema** - Informe o nome completo do Sistema de Origem.

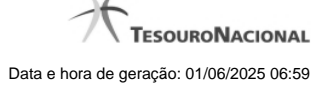

**Contatos** - é uma tabela que exibe os dados dos contatos associados ao Sistema de Origem, composta pelas colunas descritas a seguir.

**Caixa de Marcação** - Assinale as linhas da tabela a serem submetidas às operações "Alterar", "Copiar" ou "Excluir".

**Nome** - Nome do contato.

**Email** - Email do contato.

**Telefone** - Telefone do contato.

**Cargo** - Cargo ocupado pelo contato.

**Certificados** - é uma tabela que exibe os dados dos certificados associados ao Sistema de Origem, composta pelas colunas descritas a seguir.

**Caixa de Marcação** - Assinale as linhas da tabela a serem submetidas à operação "Excluir".

**Data de inclusão** - É atribuída pelo Sistema com a data corrente do momento da inclusão do certificado.

**Data de Validade** - É extraída pelo Sistema a partir do arquivo informado no momento da inclusão do certificado.

**DN (Distinguished Name)** - É extraído pelo Sistema a partir do arquivo informado no momento da inclusão do certificado.

#### **Botões da Tabela "Contatos"**

**Incluir** - Clique nesse botão para solicitar a inclusão de mais uma linha na tabela, para que você possa acrescentar mais um contato.

**Alterar Selecionados** - Clique nesse botão para alterar o conteúdo das linhas assinaladas na caixa de marcação.

**Copiar Selecionados** - Clique nesse botão para duplicar o conteúdo das linhas assinaladas na caixa de marcação.

**Excluir Selecionados** - Clique nesse botão para eliminar o conteúdo das linhas assinaladas na caixa de marcação.

#### **Botões da Tabela "Certificados"**

**Incluir** - Clique nesse botão para solicitar a inclusão de mais uma linha na tabela, com os dados de novo certificado. O Sistema abrirá uma caixa de diálogo para você selecionar um arquivo de certificado. O arquivo informado deve estar no formato padrão X509, como por exemplo com extensão ".cer", ".crt", ".p7b", ".pem".

**Excluir Selecionados** - Clique nesse botão para eliminar o conteúdo das linhas assinaladas na caixa de marcação.

#### **Botões**

**Confirmar Inclusão** - Clique nesse botão para concluir a inclusão de novo registro nesse momento. Disponível somente na transação de Inclusão de Sistema de Origem.

**Confirmar Alteração** - Clique nesse botão para concluir a alteração do registro nesse momento. Disponível somente na operação de alteração de Sistema de Origem.

**Confirmar Reinclusão** - Clique nesse botão para concluir a reinclusão do registro nesse momento. Disponível somente na operação de reinclusão de Sistema de Origem.

**Limpar Formulário** - Clique nesse botão para eliminar o conteúdo de todos os campos. Disponível somente na transação de Inclusão de Sistema de Origem.

**Retornar** - Clique nesse botão para desistir da operação e retornar ao detalhamento do Sistema de Origem. Disponível somente nas operações de alteração e reinclusão de Sistema de Origem.

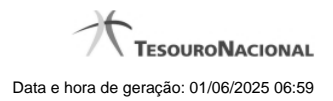

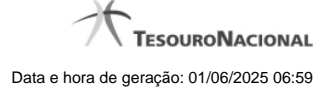

#### **1.1.2 - Manter Sistema de Origem**

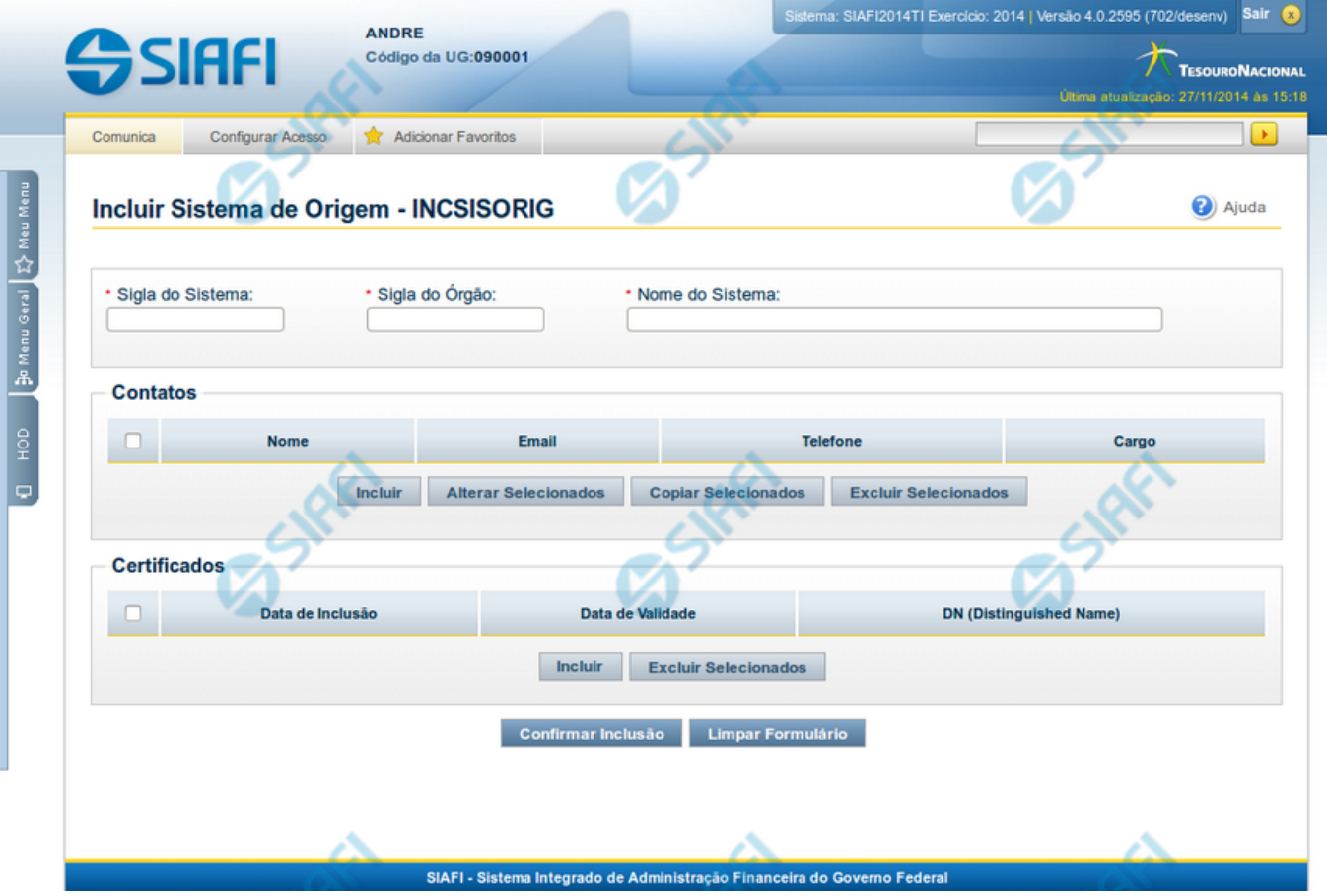

#### **Manter Sistema de Origem**

As funcionalidade INCSISORIG e CONSISORIG permitem a manutenção dos dados do Sistema de Origem para integração com o SIAFIWeb via Web Services.

O mesmo formulário da inclusão é o apresentado nas operações de alteração e reinclusão de Sistema de Origem, com algumas particularidades descritas na seção "Campos" abaixo. Neste formulário você deve preencher os campos obrigatórios, pelo menos um contato e pelo menos um certificado.

Os campos que identificam unicamente um Sistema de Origem são: Sigla do Sistema e Sigla do Órgão.

#### **Campos**

**Sigla do Sistema** - Informe a Sigla do Sistema de Origem com caracteres alfabéticos e, opcionalmente, com o caracter "\_". Este campo não pode ser alterado para Sistemas estruturadores.

**Sigla do Órgão** - Informe a Sigla do Órgão do Sistema de Origem com caracteres alfabéticos e, opcionalmente, com o caracter "\_". Este campo não pode ser alterado para Sistemas estruturadores.

**Nome do Sistema** - Informe o nome completo do Sistema de Origem.

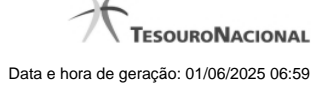

**Contatos** - é uma tabela que exibe os dados dos contatos associados ao Sistema de Origem, composta pelas colunas descritas a seguir.

**Caixa de Marcação** - Assinale as linhas da tabela a serem submetidas às operações "Alterar", "Copiar" ou "Excluir".

**Nome** - Nome do contato.

**Email** - Email do contato.

**Telefone** - Telefone do contato.

**Cargo** - Cargo ocupado pelo contato.

**Certificados** - é uma tabela que exibe os dados dos certificados associados ao Sistema de Origem, composta pelas colunas descritas a seguir.

**Caixa de Marcação** - Assinale as linhas da tabela a serem submetidas à operação "Excluir".

**Data de inclusão** - É atribuída pelo Sistema com a data corrente do momento da inclusão do certificado.

**Data de Validade** - É extraída pelo Sistema a partir do arquivo informado no momento da inclusão do certificado.

**DN (Distinguished Name)** - É extraído pelo Sistema a partir do arquivo informado no momento da inclusão do certificado.

#### **Botões da Tabela "Contatos"**

**Incluir** - Clique nesse botão para solicitar a inclusão de mais uma linha na tabela, para que você possa acrescentar mais um contato.

**Alterar Selecionados** - Clique nesse botão para alterar o conteúdo das linhas assinaladas na caixa de marcação.

**Copiar Selecionados** - Clique nesse botão para duplicar o conteúdo das linhas assinaladas na caixa de marcação.

**Excluir Selecionados** - Clique nesse botão para eliminar o conteúdo das linhas assinaladas na caixa de marcação.

#### **Botões da Tabela "Certificados"**

**Incluir** - Clique nesse botão para solicitar a inclusão de mais uma linha na tabela, com os dados de novo certificado. O Sistema abrirá uma caixa de diálogo para você selecionar um arquivo de certificado. O arquivo informado deve estar no formato padrão X509, como por exemplo com extensão ".cer", ".crt", ".p7b", ".pem".

**Excluir Selecionados** - Clique nesse botão para eliminar o conteúdo das linhas assinaladas na caixa de marcação.

#### **Botões**

**Confirmar Inclusão** - Clique nesse botão para concluir a inclusão de novo registro nesse momento. Disponível somente na transação de Inclusão de Sistema de Origem.

**Confirmar Alteração** - Clique nesse botão para concluir a alteração do registro nesse momento. Disponível somente na operação de alteração de Sistema de Origem.

**Confirmar Reinclusão** - Clique nesse botão para concluir a reinclusão do registro nesse momento. Disponível somente na operação de reinclusão de Sistema de Origem.

**Limpar Formulário** - Clique nesse botão para eliminar o conteúdo de todos os campos. Disponível somente na transação de Inclusão de Sistema de Origem.

**Retornar** - Clique nesse botão para desistir da operação e retornar ao detalhamento do Sistema de Origem. Disponível somente nas operações de alteração e reinclusão de Sistema de Origem.

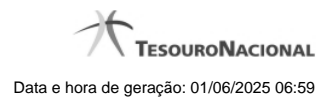

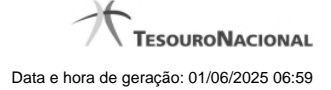

#### **1.2 - Pesquisa Unidades Gestoras**

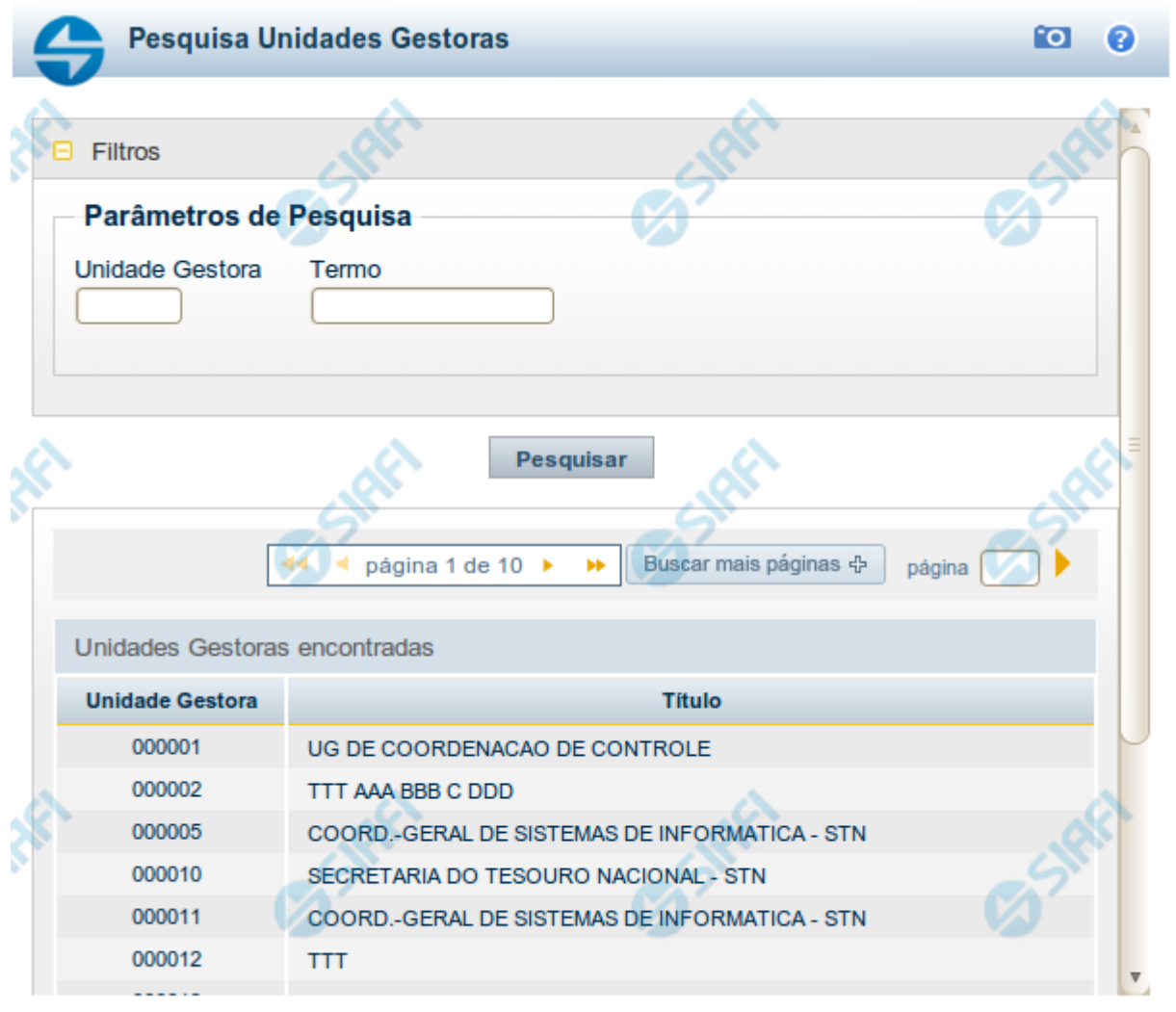

Retornar

#### **Pesquisa Unidades Gestoras**

Para pesquisar a tabela "Unidade Gestora", preencha os campos do bloco "Filtros" e clique no botão "Pesquisar".

Você pode deixar os campos sem preenchimento e clicar no botão "Pesquisar" para obter todo o conteúdo da tabela, exceto quando houver algum campo cujo preenchimento seja obrigatório.

O resultado da pesquisa é uma lista de Unidades Gestoras que atende aos parâmetros especificados. Clique em um campo dessa lista para selecionar o registro desejado.

#### **Campos de Parâmetros**

**Filtros** - Bloco constituído pelos campos de parâmetros de pesquisa, descritos a seguir.

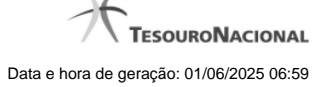

O símbolo "-" antes da palavra "Filtros" indica que o bloco está expandido, exibindo seu conteúdo. Ao ser apresentado o resultado da pesquisa, esse bloco estará contraído, com o símbolo "+" antes da palavra "Filtros", indicando que seu conteúdo está oculto. Clique no símbolo "+" para expandir o bloco de filtros e visualizar os parâmetros da pesquisa.

**Unidade Gestora** - Para pesquisa pontual, informe nesse campo o código da Unidade Gestora que você deseja pesquisar, com seis posições numéricas. Não é necessário informar zeros à esquerda.

**Termo** - Para pesquisa textual de título, informe nesse campo um texto que faça parte do título dos registros que você deseja pesquisar, contendo, no máximo, 15 caracteres.

**UF** - selecione, na lista apresentada, a UF (Unidade da Federação) cujas UGs deseja pesquisar.

O campo UF somente é apresentado quando se deseja pesquisar UGs de uma UF específica.

#### **Campos de Resultados**

**Unidades Gestoras encontradas** - Tabela contendo a lista de registros retornados pela pesquisa, constituída pelas colunas descritas a seguir. Clique em um dos campos dessa lista para selecionar o registro desejado.

**Unidade Gestora** - Código da Unidade Gestora.

**Título** - Nome da Unidade Gestora.

#### **Botões**

**Pesquisar** - Clique nesse botão para comandar a pesquisa da tabela "Unidade Gestora", atendendo aos parâmetros que você informou. Caso você não informe nenhum parâmetro, serão apresentados todos os registros da tabela.

**Retornar** - Clique nesse botão para desistir da pesquisa.